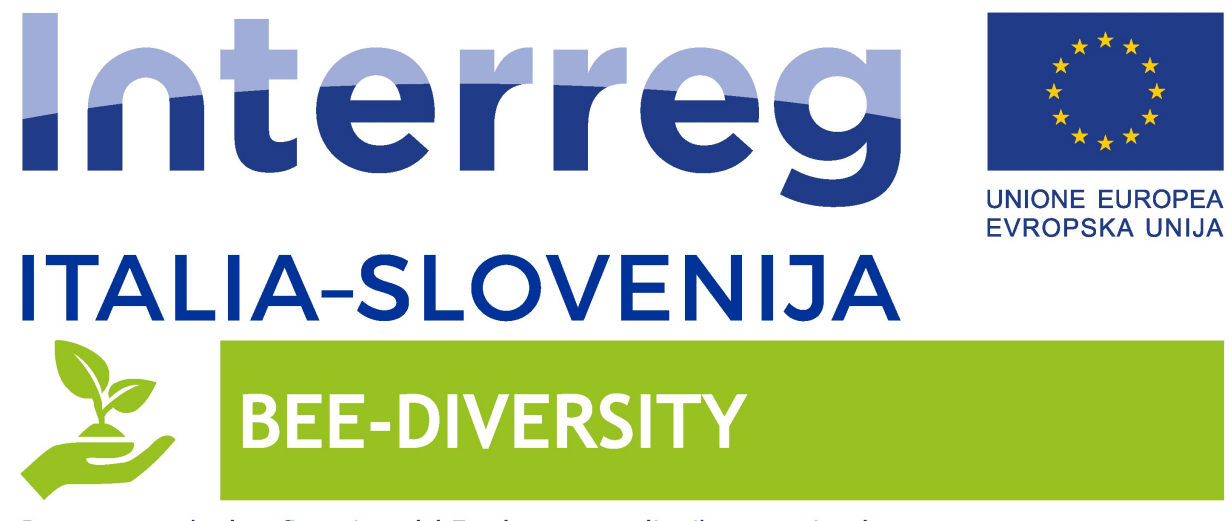

Progetto standard co-finanziato dal Fondo europeo di sviluppo regionale Standardni projekt sofinancira Evropski sklad za regionalni razvoj

## WP3.2 - Sviluppo di innovazioni per la biodiversità

## ATT11 -Sviluppo di un'APP per la raccolta e gestione dei dati e per la diffusione degli stessi agli stakeholder Manuale d'uso dell'APP

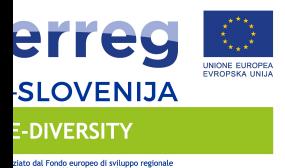

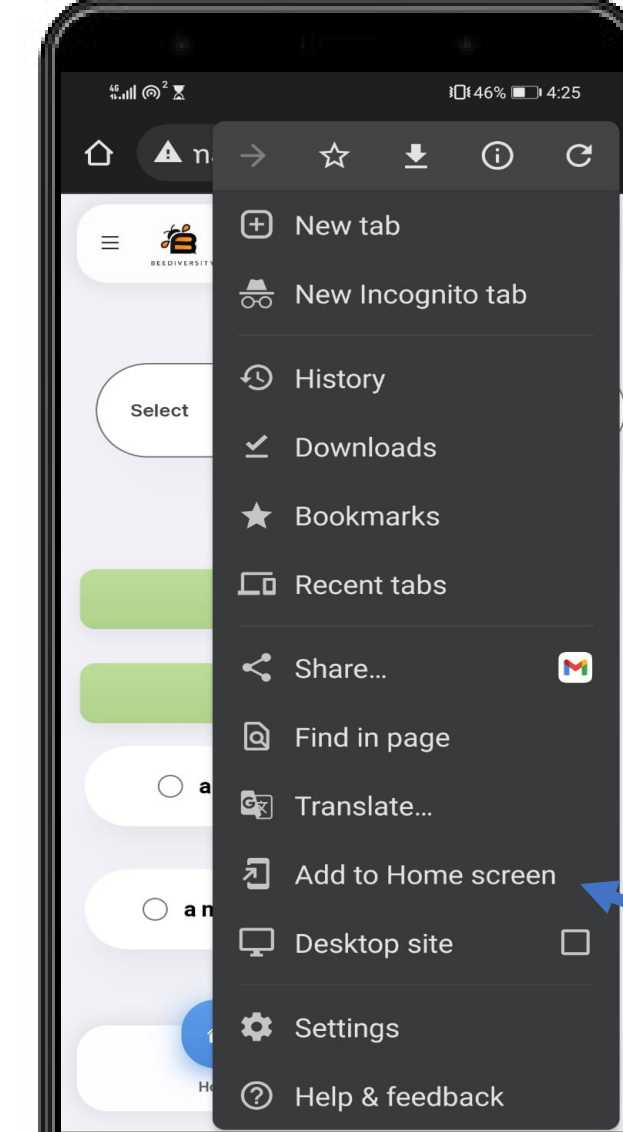

 $\triangleleft$ 

 $\circ$ 

 $\Box$ 

Dallo smartphone cliccare sull'indirizzo http://beehive-asda2.s3-website eu-west-1.amazonaws.com/#/home

Aperta la pagina fare click in alto destra per aprire il menu contestuale e cliccare u «aggiung alla Home»

Verra creata una icona sul deskto del telefono con il logo BeeDiversity

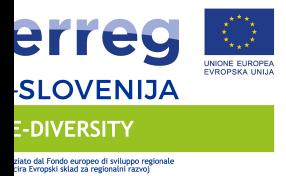

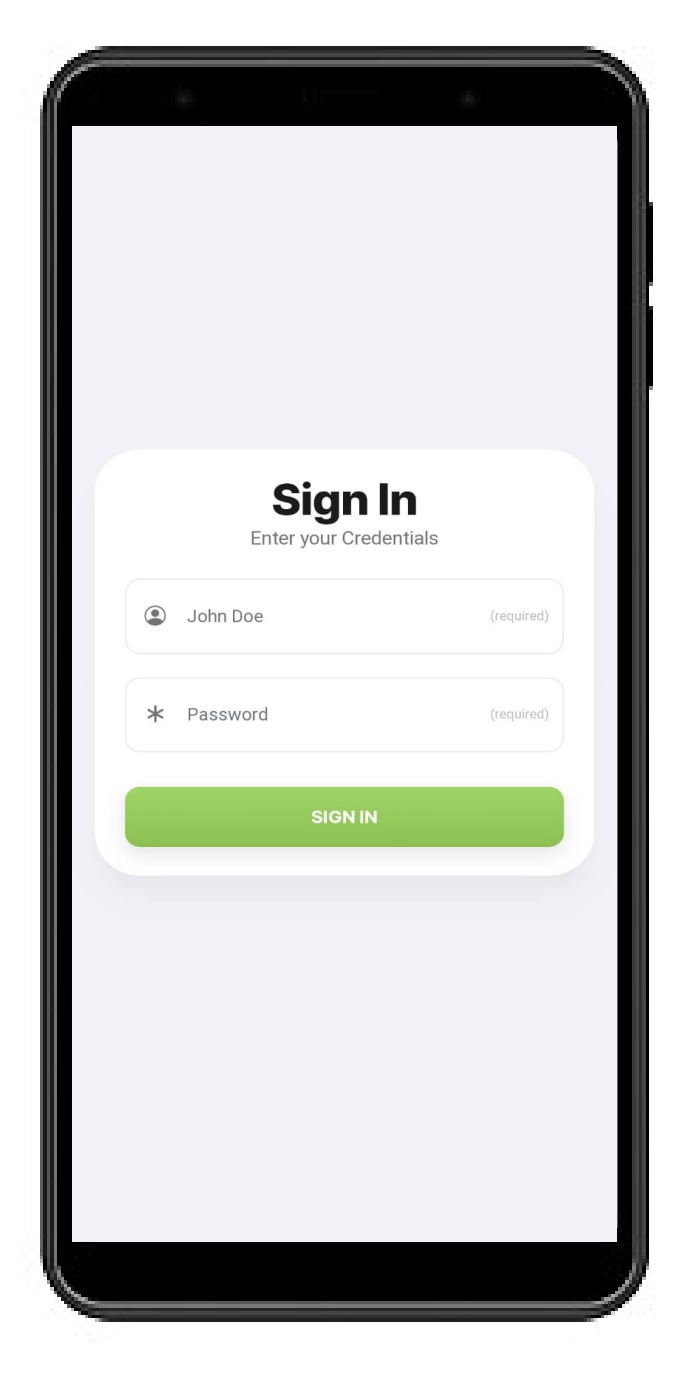

Una volta cliccato sull'icona crea sul desktop del nostro smartpho ci troviamo di fronte alla richiest di inserimento delle credenziali.

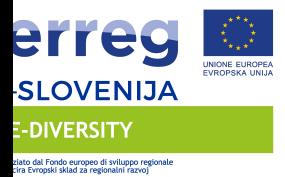

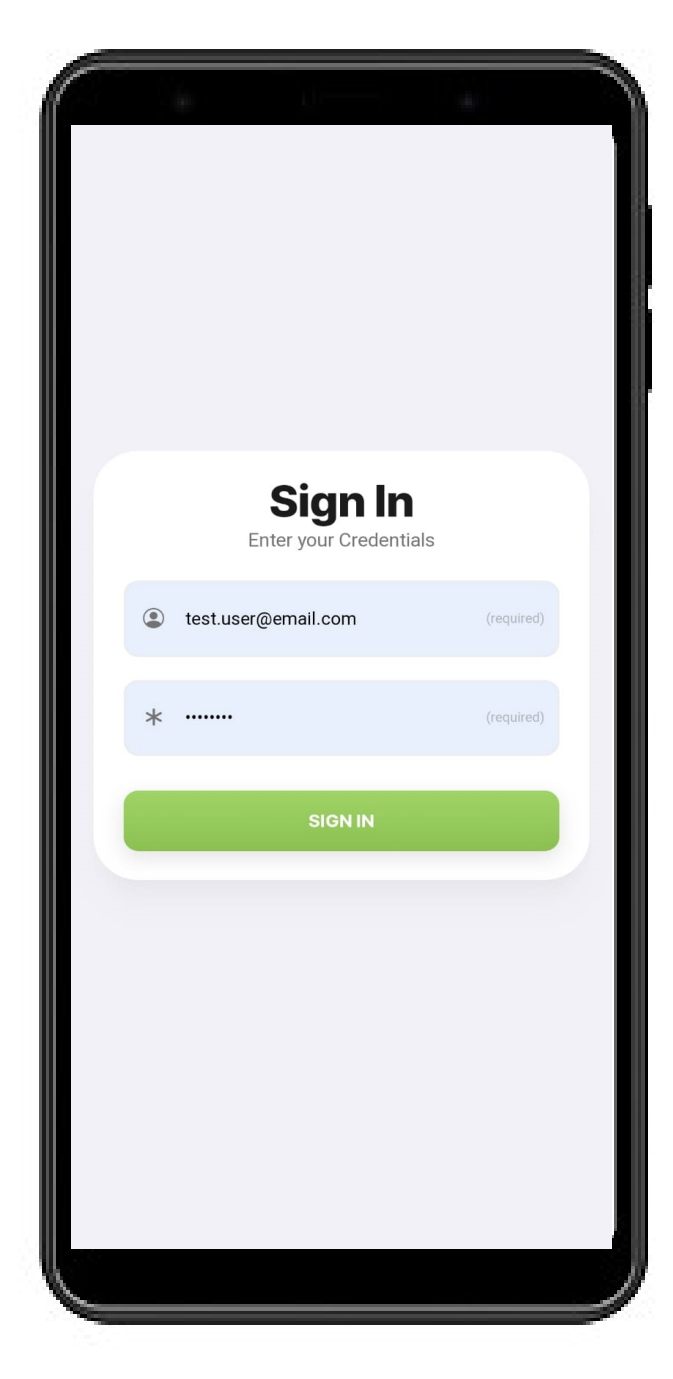

Inserire il nome utente: admin@beediversity.it e la password Password01 rispettando le maiuscole e le minuscole

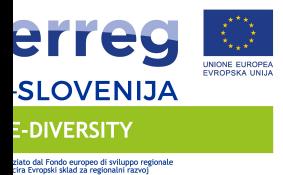

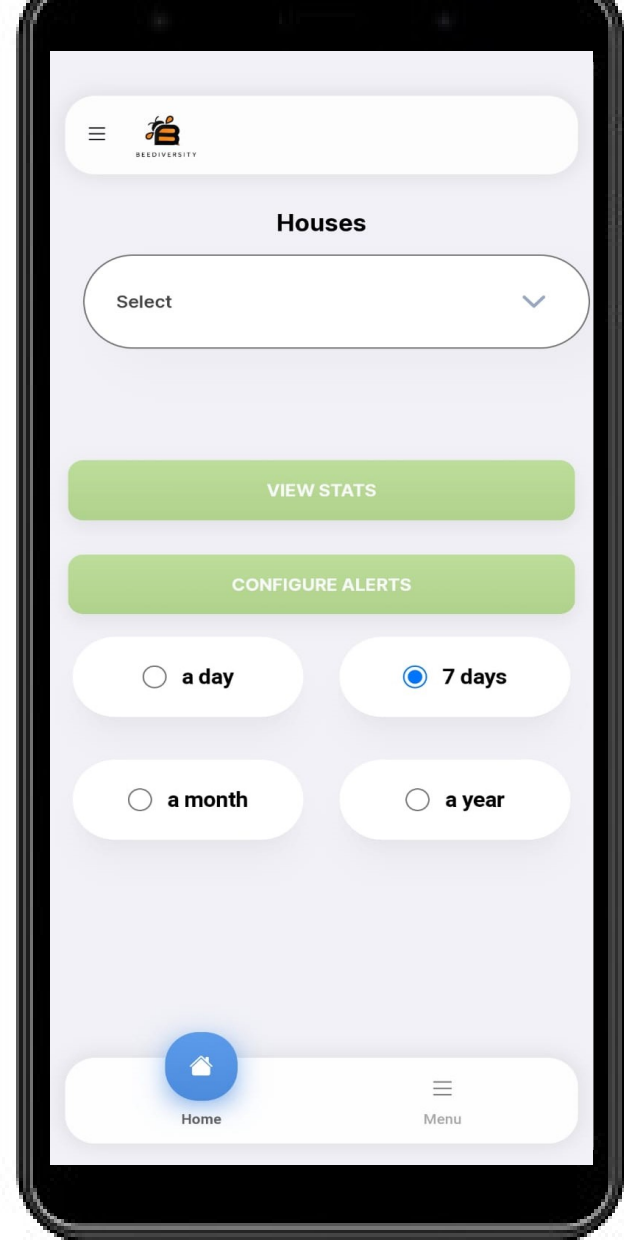

Cliccare sul menu a tendina Houses e selezionare l'arnia di cui vogliamo vedere i contenuti

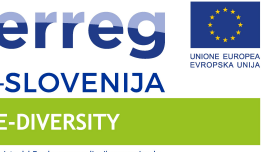

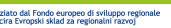

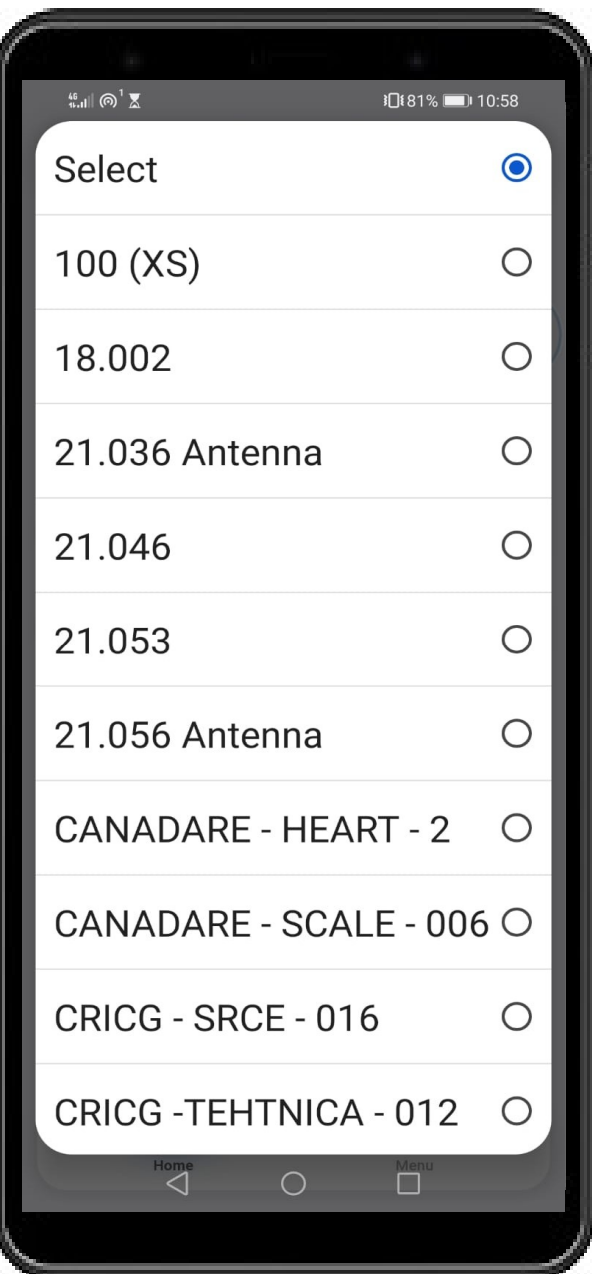

Ci troveremo di fronte a questa schermata di selezione.

Selezioniamo l'arnia.

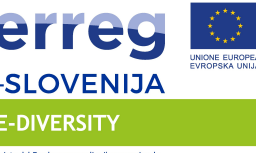

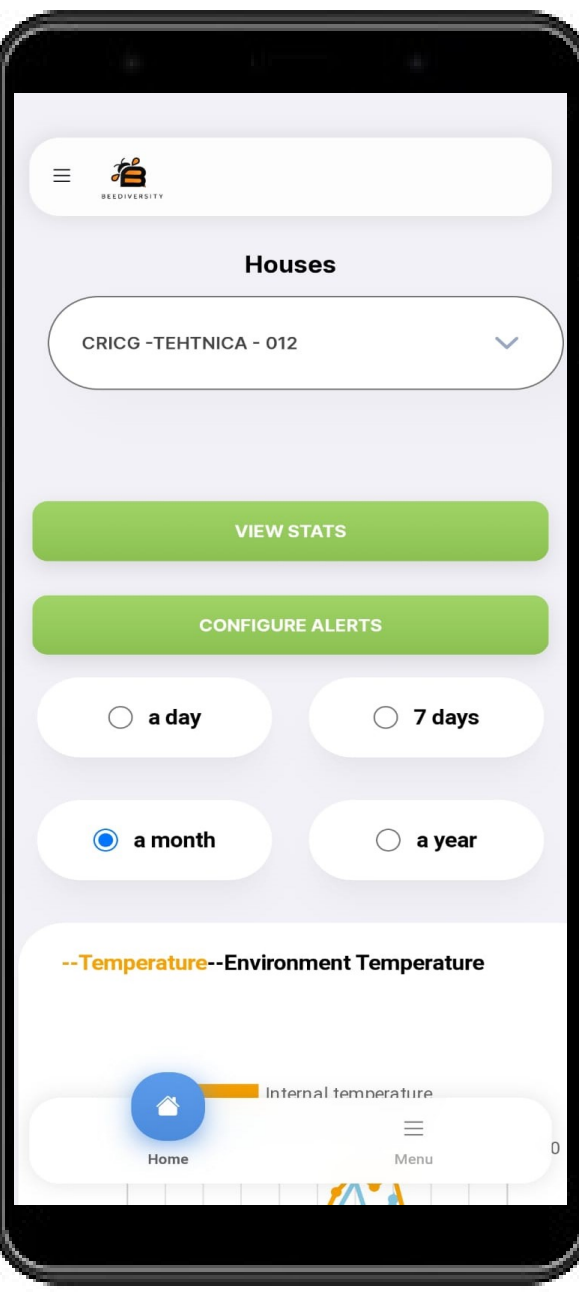

Selezionata l'arnia di interesse, scegliamo il periodo per il quale vogliamo selezionare il grafico, scegliendo dalla combo box se vogliamo visualizzare i dati di 1 giorni, 7 giorni 1 mese 1 anno Ed attendiamo che il sistema raccolga i dati che vengono visualizzati sotto

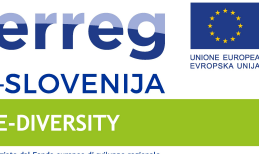

.<br>ziato dal Fondo europeo di sviluppo regional<br>cira Evropski sklad za regionalni razvoj

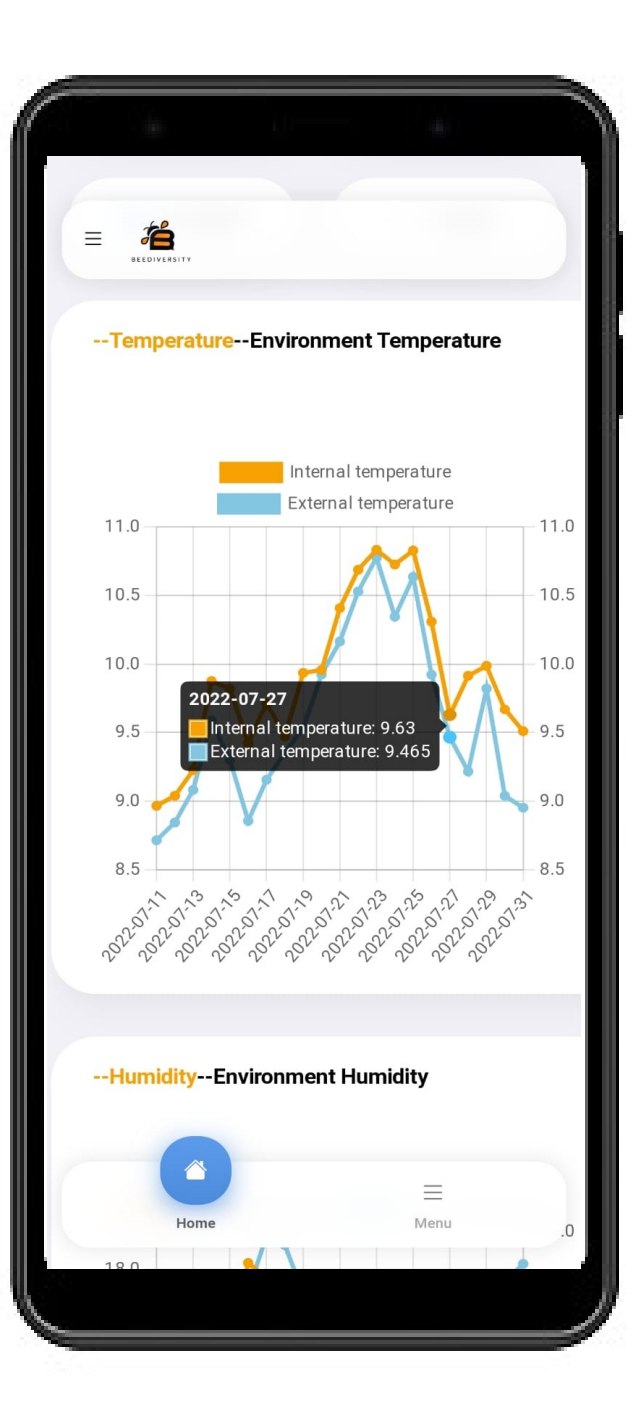

Scrollando il display sarà possibil visualizzar i dati relativamente a

Temperatura interna Temperatura esterna

Umidità Interna Umidità Esterna

Contavoli Peso dell'arnia

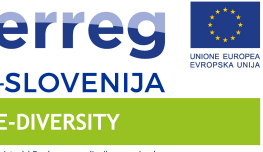

.<br>ziato dal Fondo europeo di sviluppo regionale<br>cira Evropski sklad za regionalni razvoj

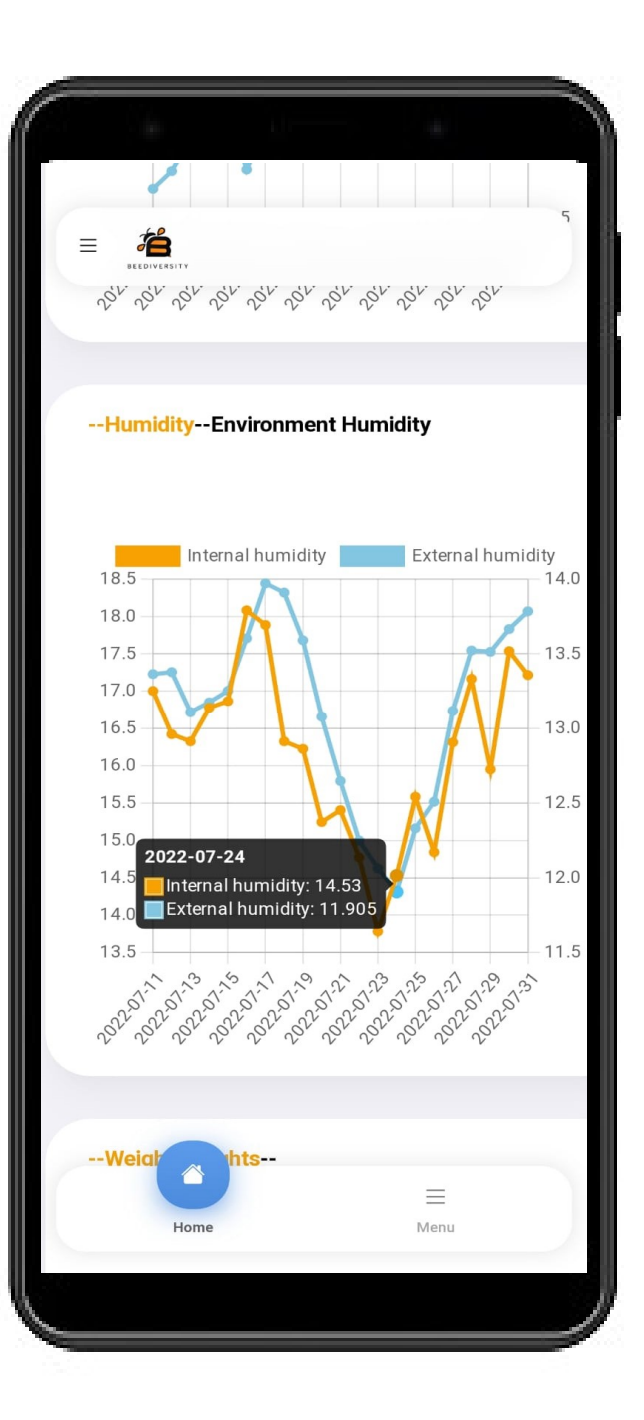

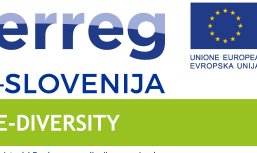

.<br>ziato dal Fondo europeo di sviluppo regionali<br>cira Evropski sklad za regionalni razvoj

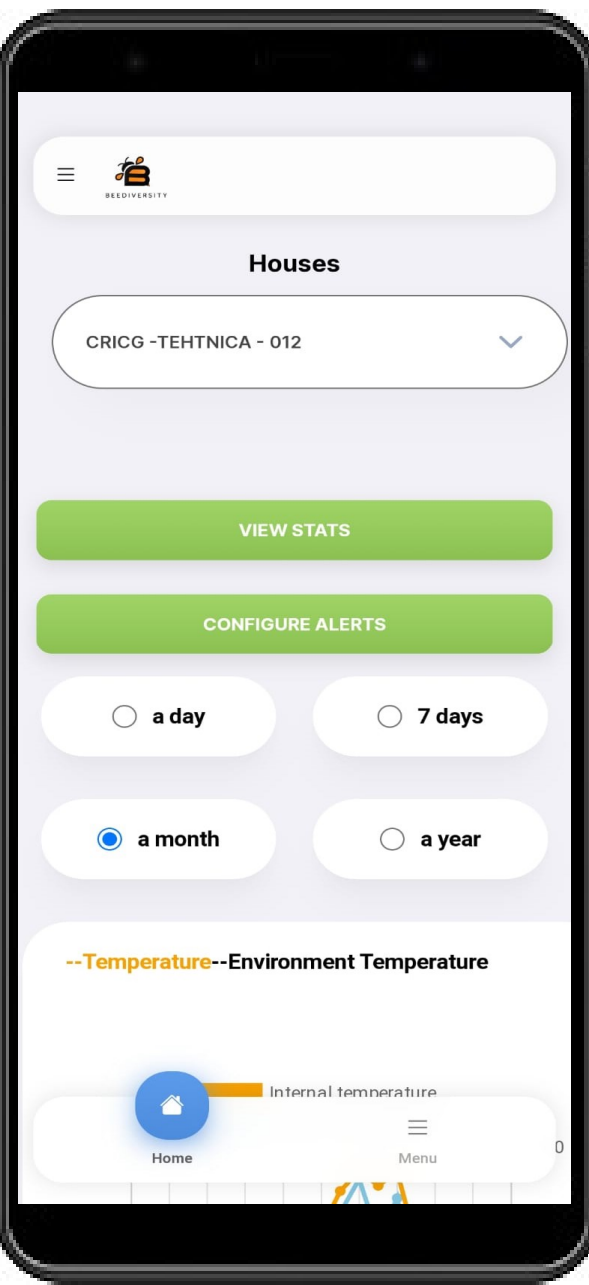

Inoltre dalla stessa schermata sa possibile inserire/visualizzare le statistiche aggiuntive

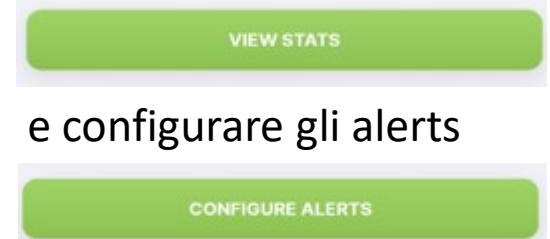

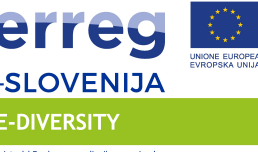

.<br>ziato dal Fondo europeo di sviluppo regionali<br>cira Evronski sklad za regionalni razvoj

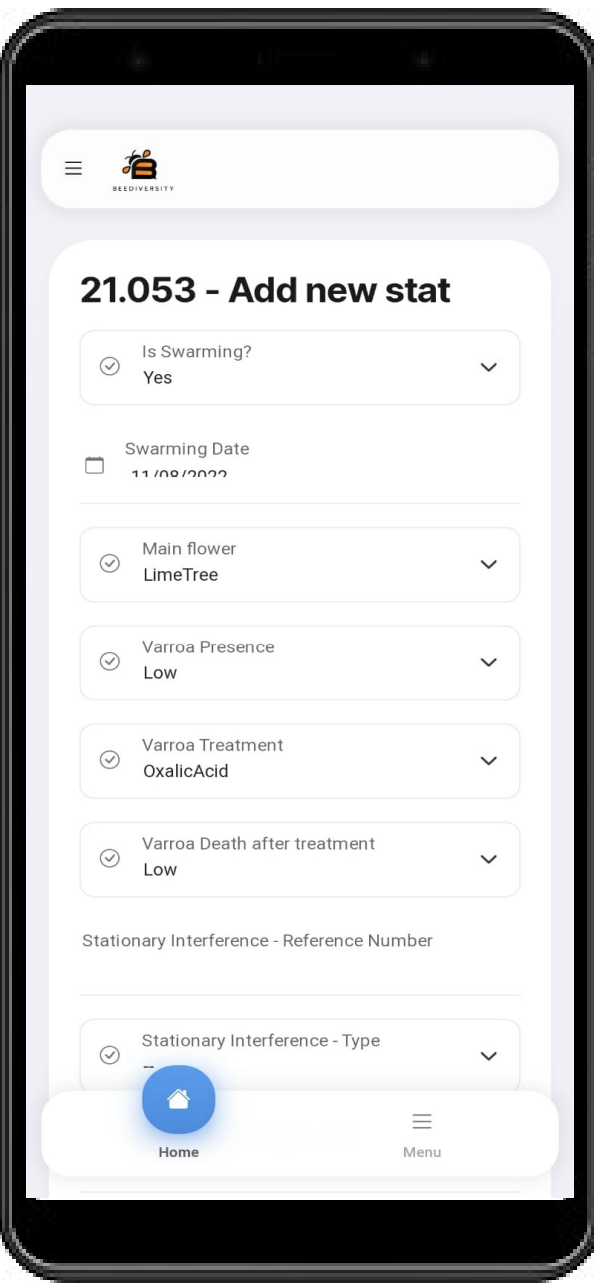

Facendo clic su view stats sarà<br>possibile inserire le rilevazioni<br>manualmente possibile inserire le rilevazioni manualmente

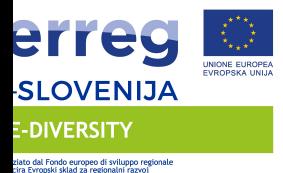

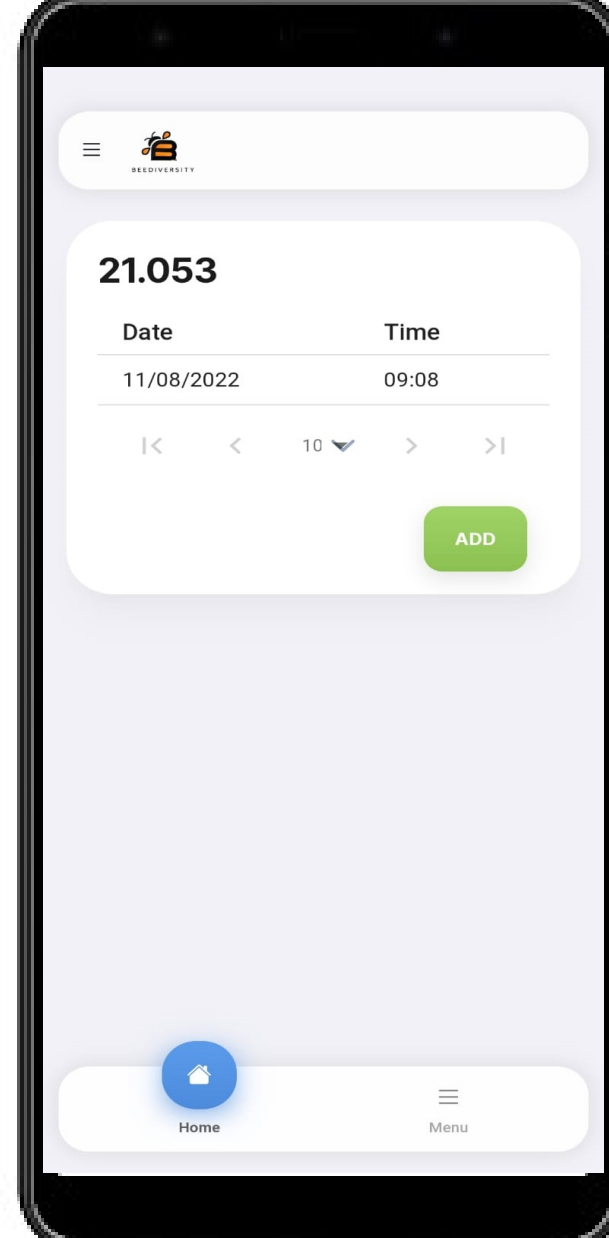

…e successivamente visualizzarle.

Si potrà scorrere il contenuto de tabella scrollando a sinistra o destra sul display dello smartphone

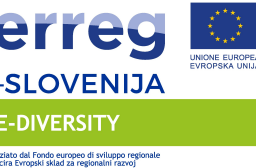

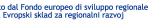

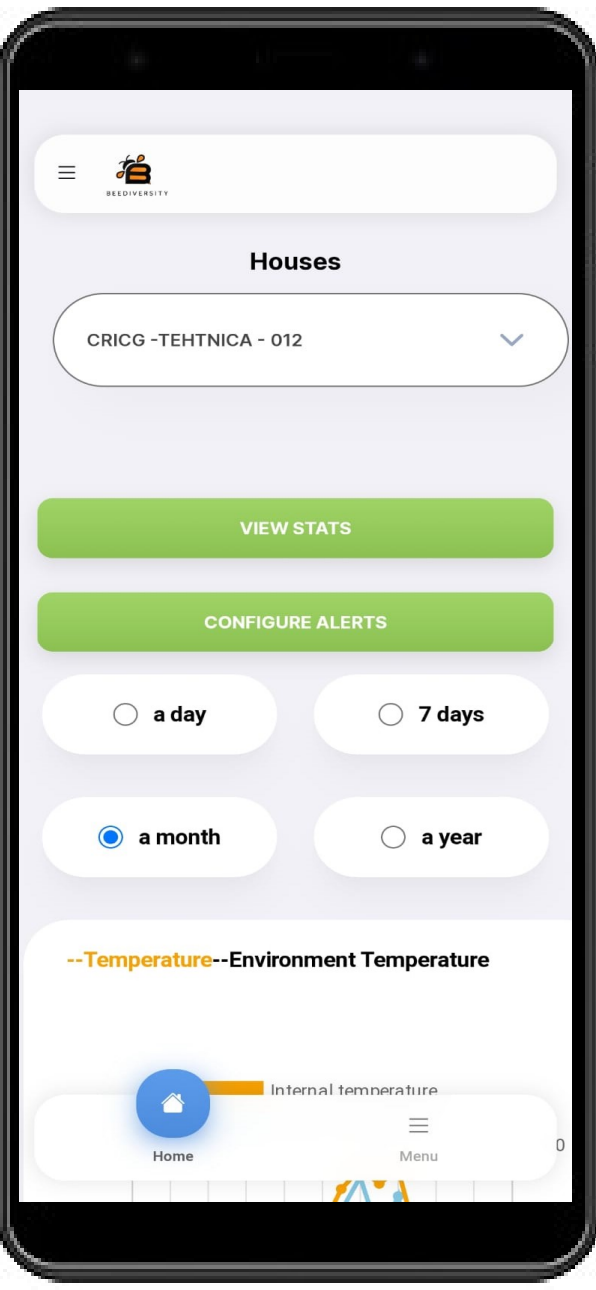

Facendo clic su view stats sarà<br>possibile inserire le rilevazioni<br>manualmente e successivamente<br>visualizzarle possibile inserire le rilevazioni manualmente e successivamente visualizzarle

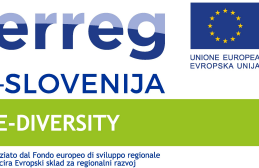

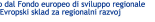

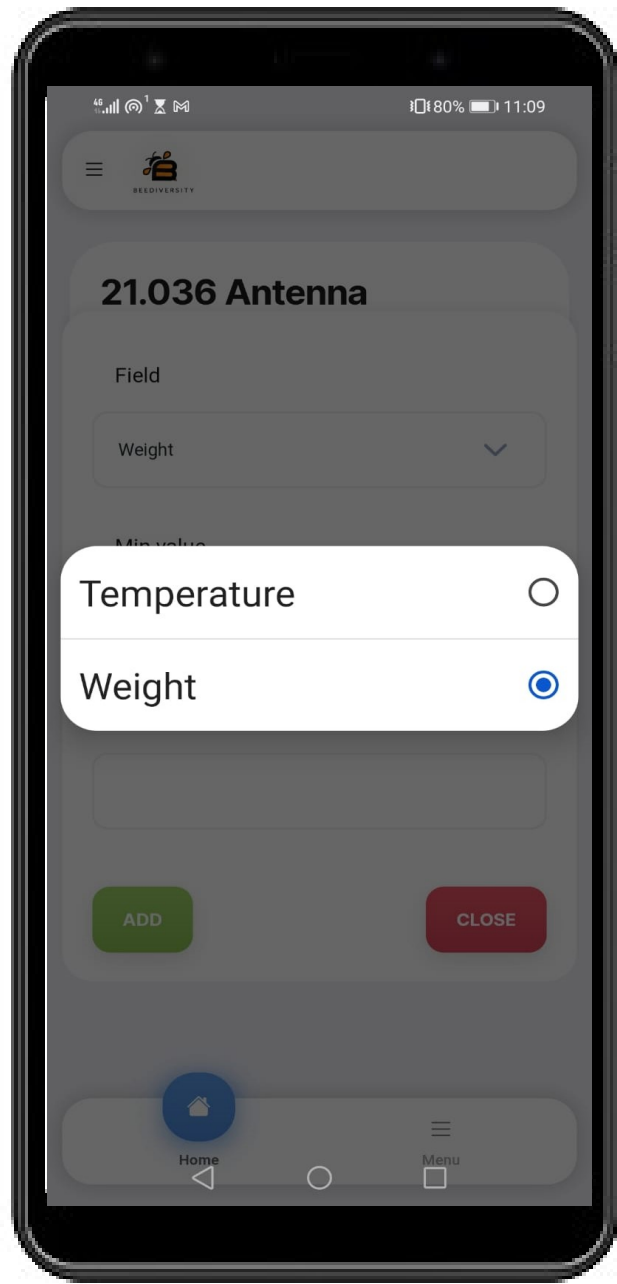

## Allo stesso modo sarà possibile cliccando su

Allo stesso modo sarà possibile<br>cliccando su<br>sonFigure ALERTS<br>Inserire gli alerts che verranno<br>visualizzati a monitor in caso di<br>raggiungimento della soglia. visualizzati a monitor in caso di raggiungimento della soglia.

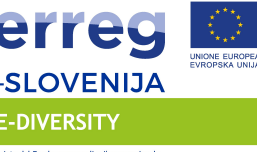

.<br>ziato dal Fondo europeo di sviluppo regional<br>cira Evronski sklad za regionalni razvoj

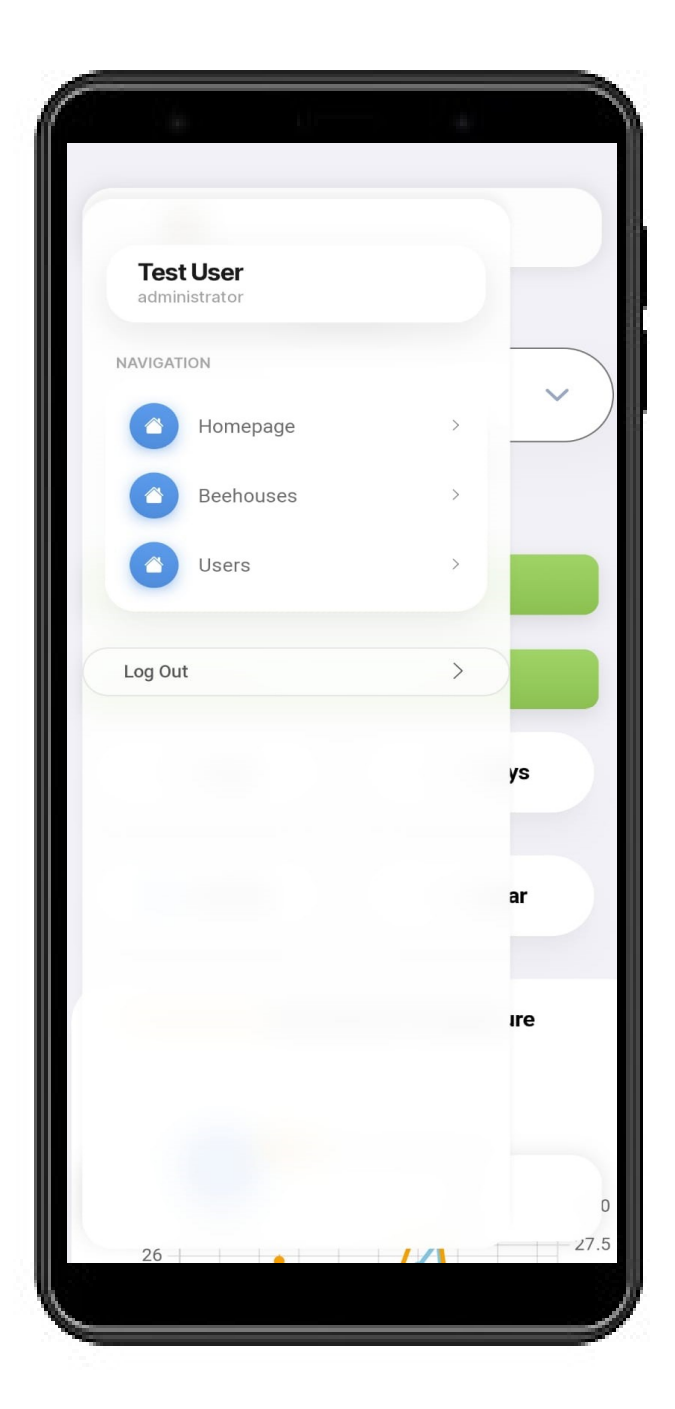

Cliccando in alto a sinistra sul simbolo del menu $\equiv$ 

Per il momento ignorare la voce centrale Beehouses

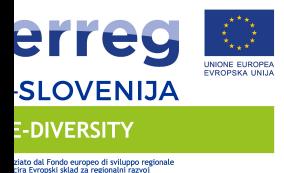

 $\sum_{n=0}^\infty$  $\equiv$ **Manage users First Name Last Name** Role User Test admin Simple User user Admin Bee admin  $\mathbb{R}$  $\,<$  $10 \blacktriangleright$  $>$ | **ADD**  $\equiv$ Menu

Cliccare sulla voce Users per visualizzare gli utenti o crearne d nuovi.

E' possibile creare utenti Admin utenti User.

Al termine del periodo di Test sa possibile per gli utenti di tipo Us limitare la loro attività alle sole arnie di interesse.